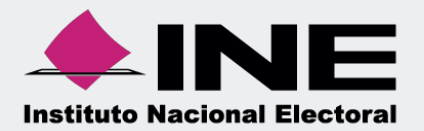

# Sistema Integral de Fiscalización (SIF)

00 Jun 00

# Informes Presentados Ordinario

Unidad Técnica de Fiscalización

# **Inicio de sesión**

**Para ingresar** al Sistema Integral de Fiscalización (SIF) debes:

- **1.** Ingresar tu **usuario** y **contraseña**.
- **2.** Colocar el **código** que te proporciona el sistema.
- **3.** Seleccionar **Entrar.**

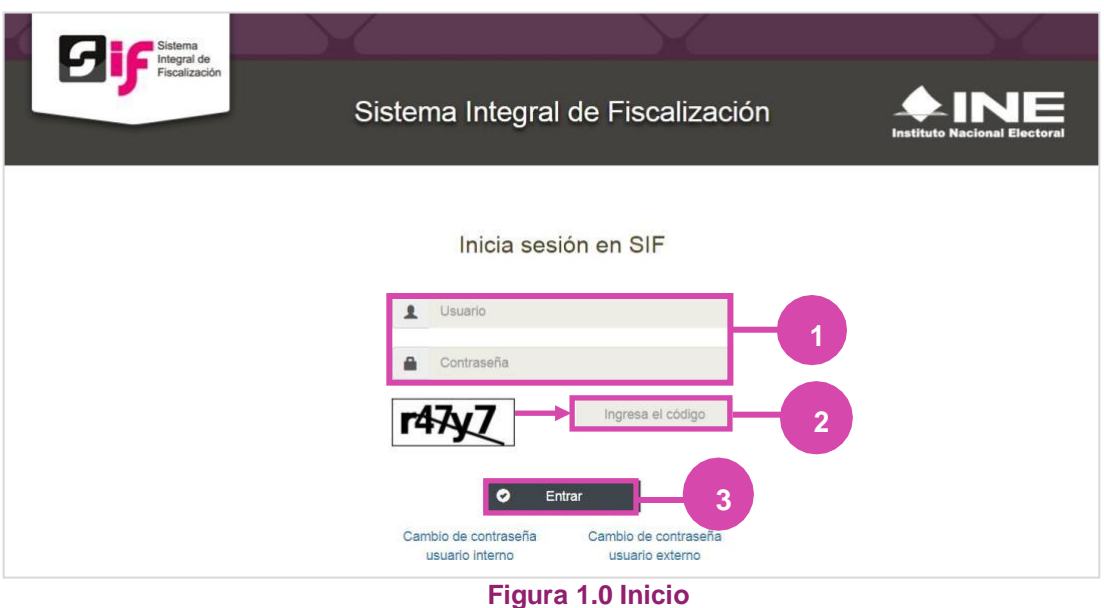

# **Selección de Configuración**

**Selecciona** el módulo de **Ordinario**.

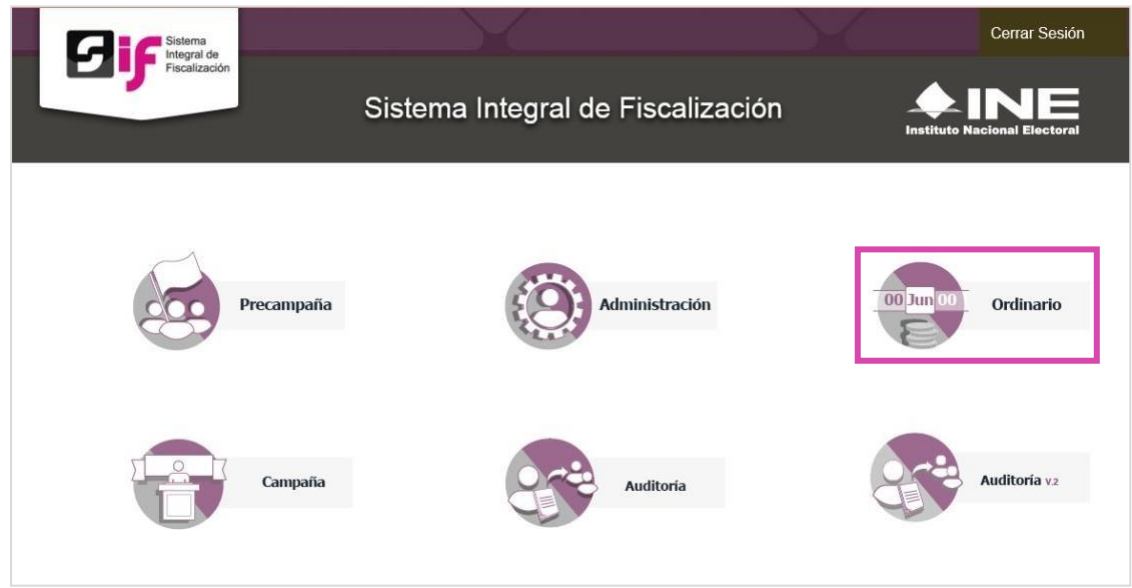

#### **Figura 2.0 Selección de Proceso**

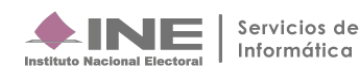

# **Configuración de la contabilidad a consultar**

**Utiliza uno o más filtros para** poder **localizar las contabilidades** a consultar:

- **Ámbito:** si es Federal o Local.
- **Entidad.**
- **Comité.**

Después **oprime** el botón **Buscar**.

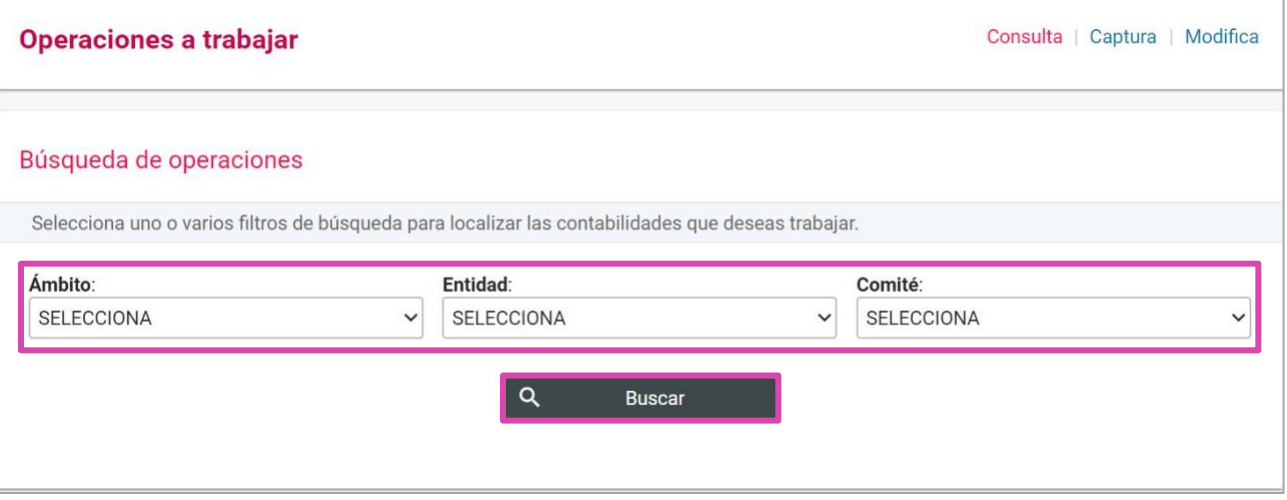

#### **Figura 3.0 Filtros de Búsqueda de Operaciones**

#### Después **selecciona la contabilidad**, con la opción**trabajar**  늰

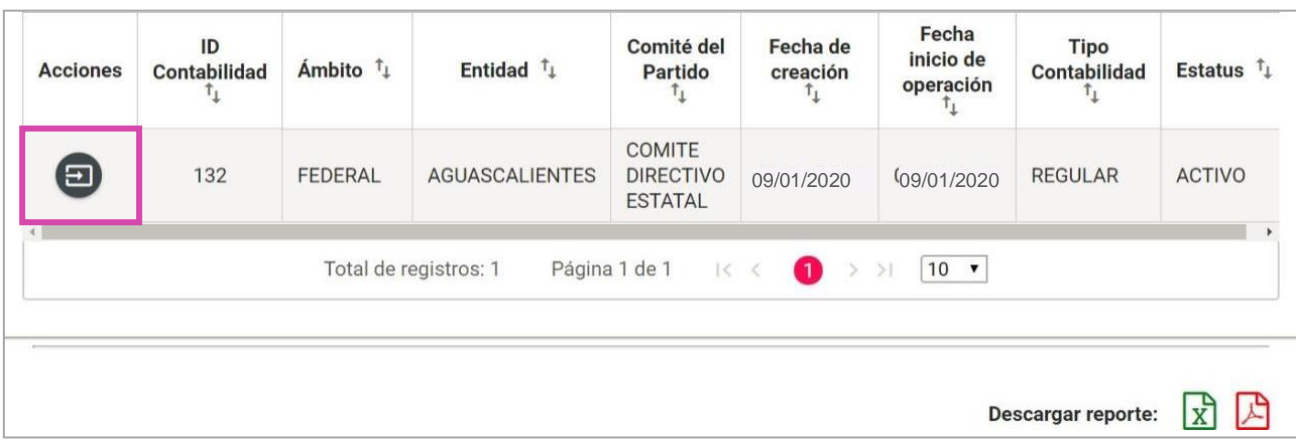

#### **Figura 3.1 Selección de Contabilidad**

#### **Nota:**

No es necesario seleccionar contabilidad para la consultade los informes, puedes ingresar directamente seleccionando en el submenú la opción **Informes Presentados** , como se muestra en la siguiente imagen.

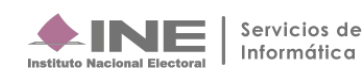

# **Ingresa a Informes Presentados**

**Dirígete hacia** el menú lateral, selecciona: **Informes,** después **Informes Presentados.**

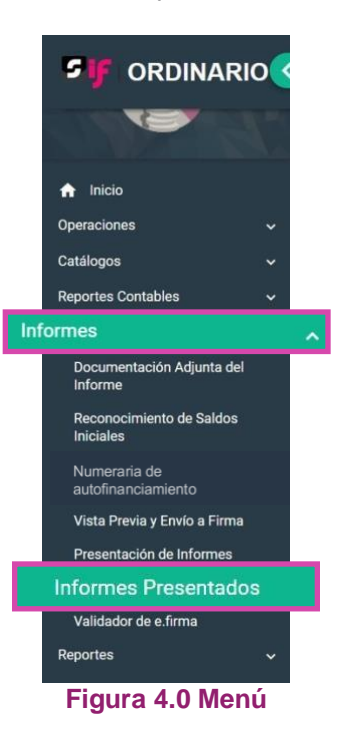

Aparecerá una ventana emergente en la cual debes elegir:

- **1.** El año del **Ejercicio**: **2020.**
- **2.** Informe: **Anual**.
- **3. Etapa** a trabajar (Recuerda que esta depende de la temporalidad).
- **4. Aceptar**.

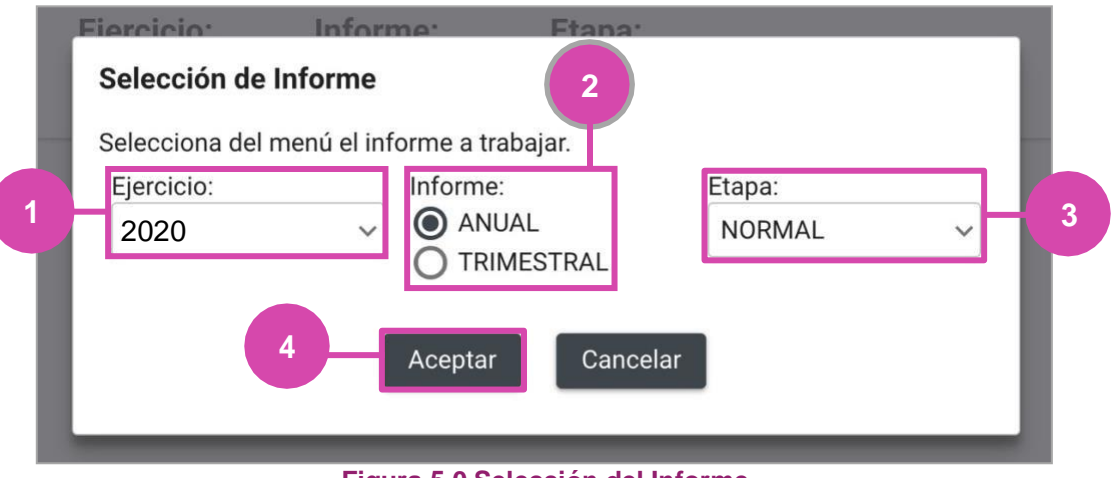

**Figura 5.0 Selección del Informe**

## **Consulta**

El sistema te enviará a la **Consulta de Informes Presentados**.

Podrás realizar la consulta por etapas, en caso de requerir cambiarla, oprime Nueva selección.

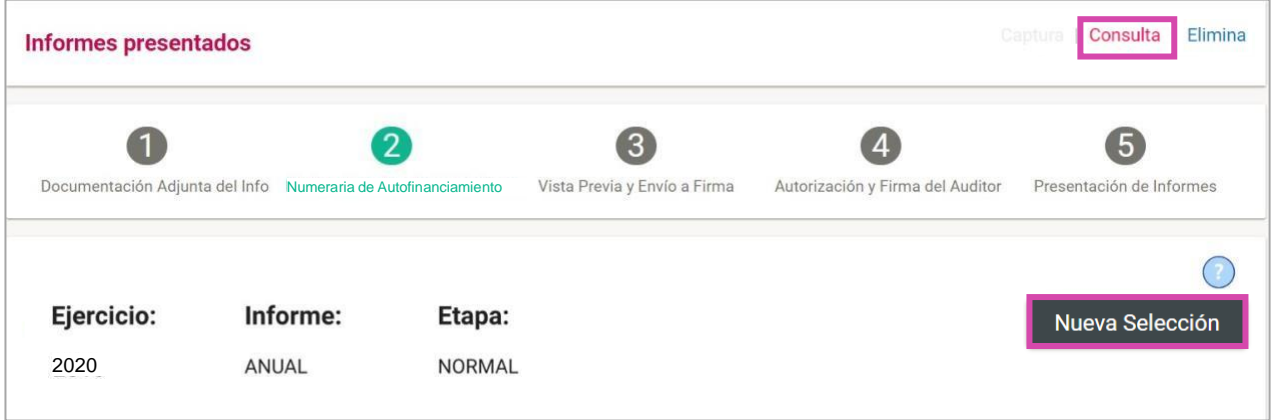

**Figura 6.0 Consulta de Informes Presentados**

**Si entras a** la sección de **Informes Presentados mediante el menú** (sin elegir una contabilidad) **podrás utilizar** los **filtros de búsqueda**, de lo contrario permanecerán deshabilitados.

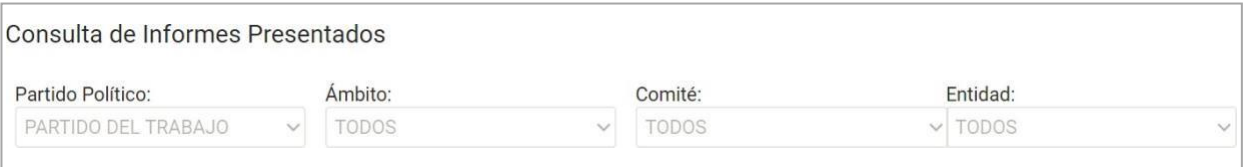

#### **Figura 7.0 Filtros de Búsqueda**

#### **Desde la Bandeja de Informes podrás descargar:**

- Informes
- Reportes
- Documentación adjunta.

Los archivos se descargarán en el formato ZIP.

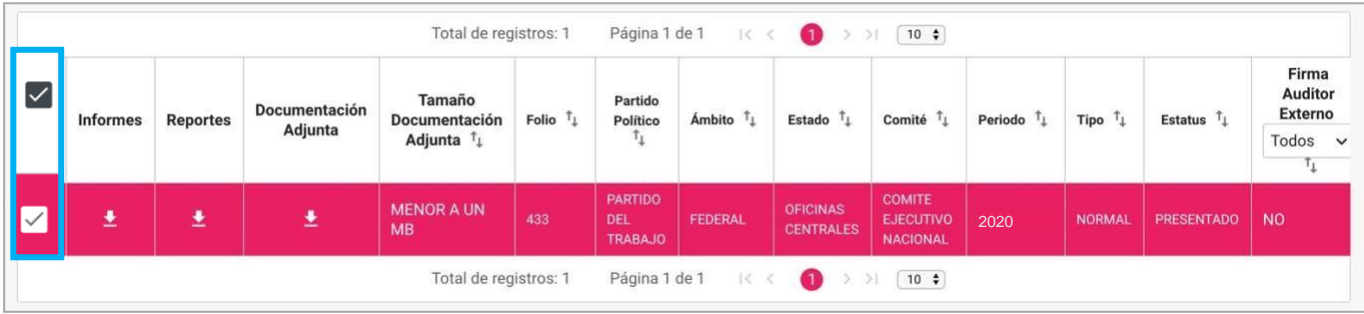

**Figura 8.0 Bandeja de Informes Presentados**

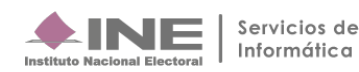

Podrás hacer una **descarga masiva de los informes** que se muestran en la bandeja **seleccionando uno o más registros** y elige si deseas:

- **1. Informe PDF**
- **2. Reportes XLS**

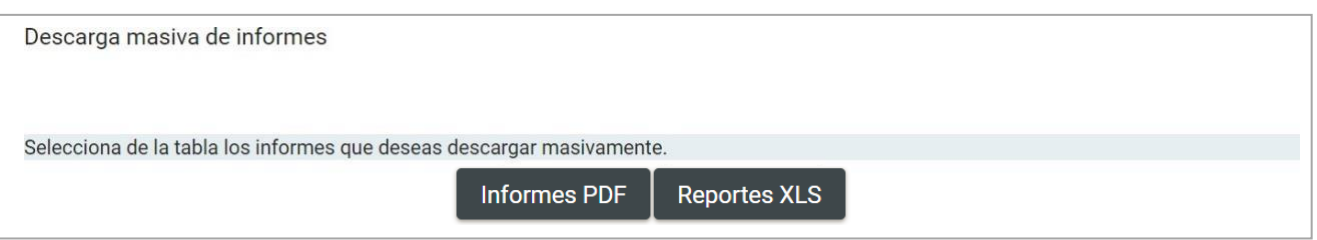

**Figura 8.1. Descarga Masiva de Informes**

### **Elimina**

**En caso de estar en temporalidad**, selecciona **Elimina** en el menú superior derecho para eliminar **un registro.**

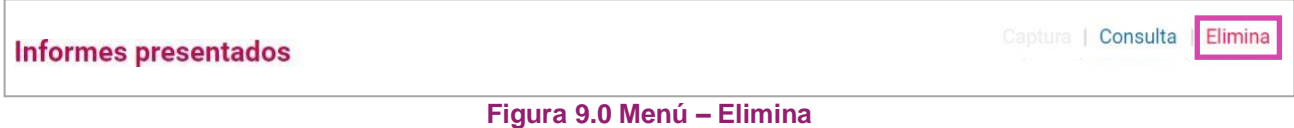

**Selecciona el informe** que deseas dejar sin efecto, **y oprime** el botón **Dejar sin efecto Informes Presentados.**

| $\overline{\vee}$ | Informes | <b>Reportes</b> | Documentación<br>Adjunta | Tamaño<br>Documentación<br>Adjunta $T_{\perp}$ | Total de registros: 1<br>Folio $\uparrow$ | Partido<br>Político                            | Página 1 de 1<br>Ámbito <sup>T</sup> <sub>1</sub> | $ <$ <<br>$\bullet$<br>Estado $\uparrow$ | $>$   $\begin{bmatrix} 10 \\ 4 \end{bmatrix}$<br>Comité $\mathbf{t}_1$ | Periodo                                      | Tipo          | Estatus $T_{\perp}$ | Firma<br><b>Auditor</b><br>Externo<br>Todos<br>$\checkmark$<br>т, | Fecha<br>Presentación  |
|-------------------|----------|-----------------|--------------------------|------------------------------------------------|-------------------------------------------|------------------------------------------------|---------------------------------------------------|------------------------------------------|------------------------------------------------------------------------|----------------------------------------------|---------------|---------------------|-------------------------------------------------------------------|------------------------|
|                   | ≛        | ۸               | 生                        | <b>MENOR A UN MB</b>                           | 38                                        | <b>PARTIDO</b><br><b>DEL</b><br><b>TRABAJO</b> | <b>FEDERAL</b>                                    | <b>AGUASCALIENTES</b>                    | <b>COMITE</b><br><b>DIRECTIVO</b><br><b>ESTATAL</b>                    | 2020                                         | <b>IORMAL</b> | <b>PRESENTADO</b>   | <b>SI</b>                                                         | 07/02/2019<br>13:11:59 |
|                   |          |                 |                          |                                                | Total de registros: 1                     |                                                | Página 1 de 1                                     | $ S  \leq$<br>$\bullet$                  |                                                                        | $>$   $\begin{bmatrix} 10 & 4 \end{bmatrix}$ |               |                     |                                                                   |                        |
|                   |          |                 |                          |                                                |                                           |                                                |                                                   | Dejar sin efecto Informes                |                                                                        |                                              |               |                     |                                                                   |                        |

**Figura 10.0 Bandeja de Informes – Dejar sin Efecto Informes Presentados**

El sistema **mostrará un mensaje para confirmar** que deseas **dejar sin efecto** los **informes**.

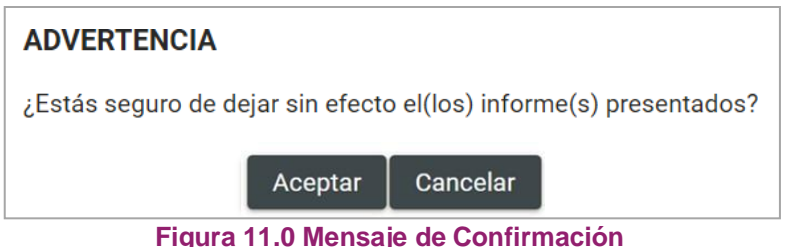

**Al** seleccionar **Aceptar se mostrará otro mensaje**, en el cual **podrás elegir**:

- **a) Guardar la documentación** previamente cargada para otro informe, **oprime Sí.**
- **b) Borrar la documentación**, **oprime No**. Si elijes ésta opción, deberás volver a cargar toda la documentación adjunta.

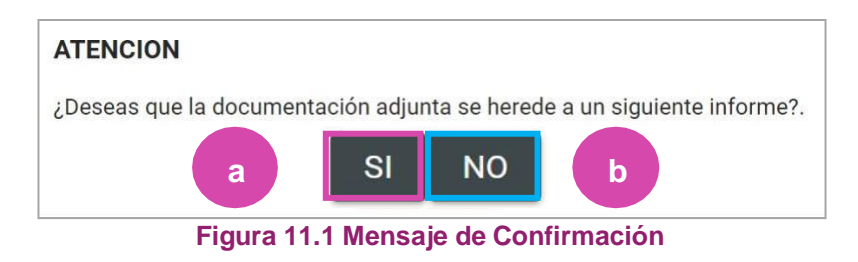

**Al seleccionar Sí, se mostrará** el siguiente mensaje.

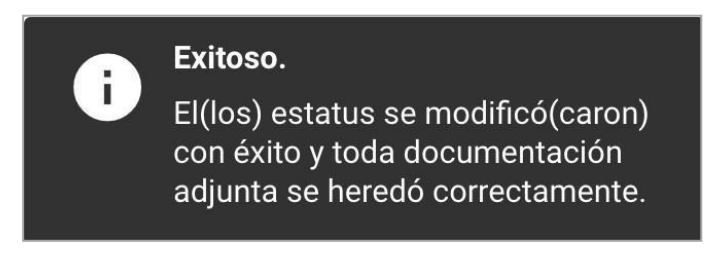

**Figura 12.0 Mensaje de Confirmación**